## UPUSTVO ZA INSTALACIJU JAVE

Klikom na link http://java.com otvara vam se sledeca stranica kao na slici 1

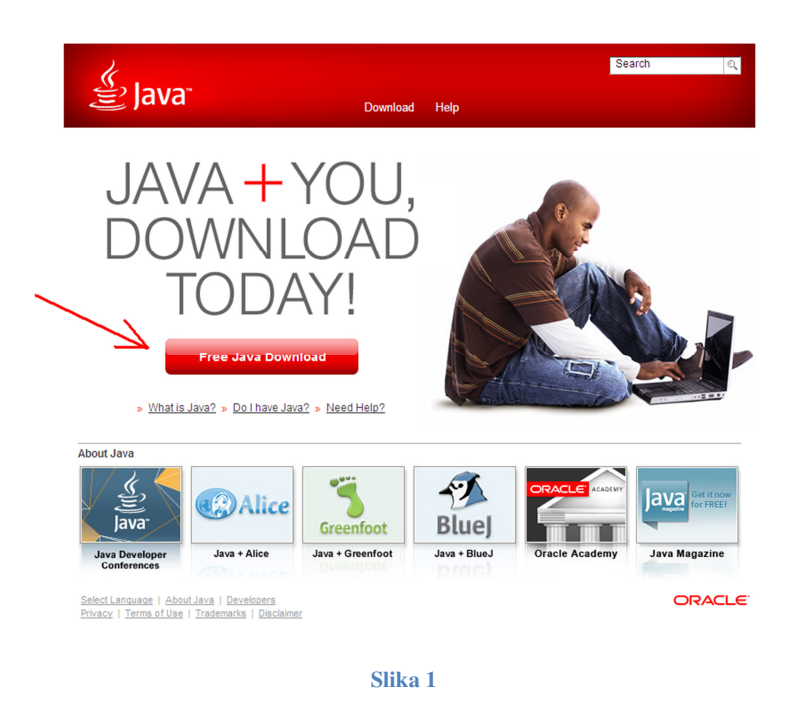

Klikom na dugme sa natpisom "Free Java Download" dolazite na stranicu sa slike 2 , gde klikom na dugme "Agree and Start Free Download " zapocinjete preuzimanje odgovarajuceg instalacionog file-a. slika 2

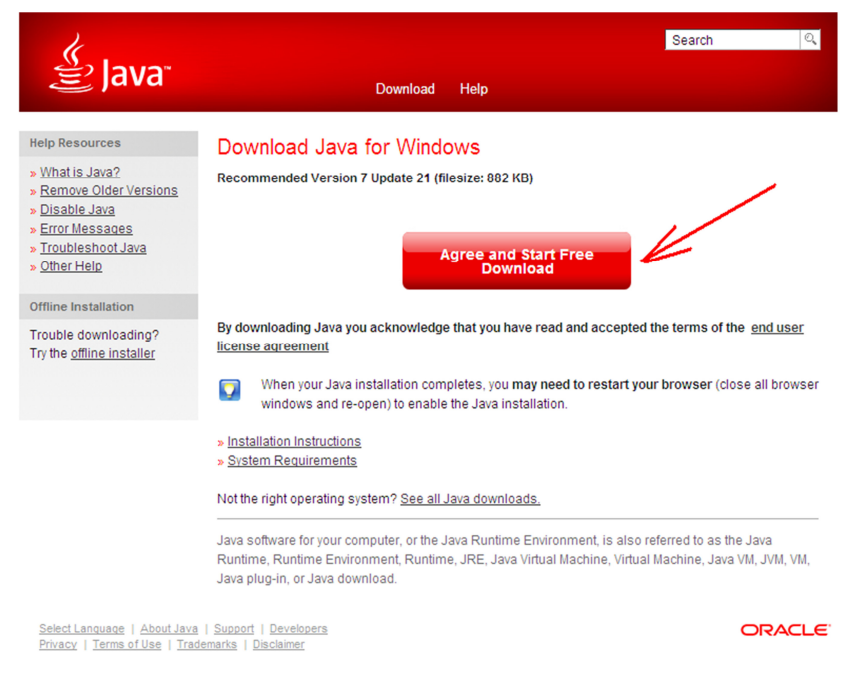

**Slika 2** 

U zavisnosti od pretrazivaca koji koristite imacete mogucnost da instalacioni fail ili snimite (klikom na dugme "Save") na svoj disk pa ga kasnije pokrenete ili odmah pokrenete ( klikom na dugme "Run") slika 3-Mozilla I Chrom I slika 4 IE

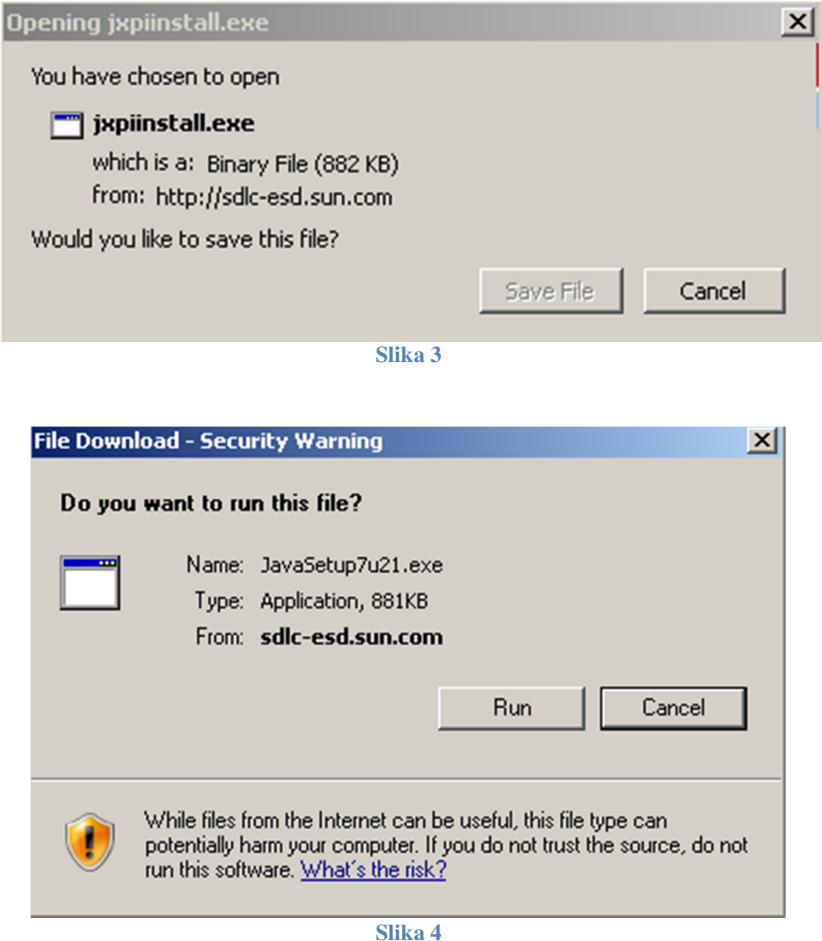

Nakom pokretanja istalacije prikazuje Vam slika 5 na kojoj joj jedanput potvrdite pokredanje instalacije na dugme "Run"

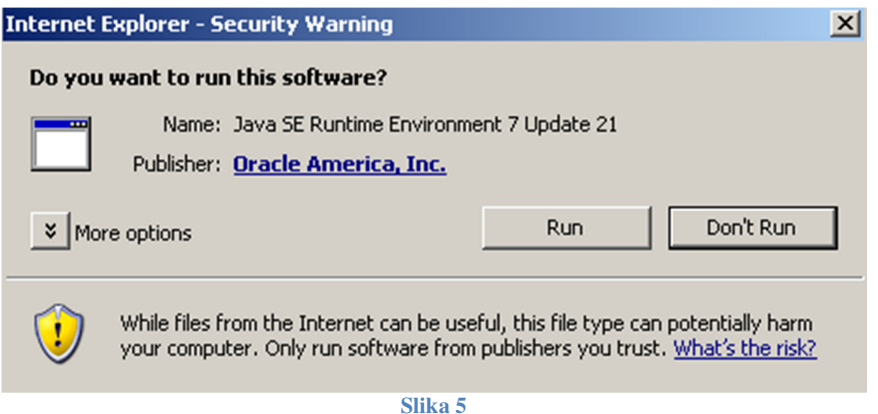

Na kraju je potrebno kliknuti na dugme Install sa slike 6 kakon cega ce krenuti istalacija Jave

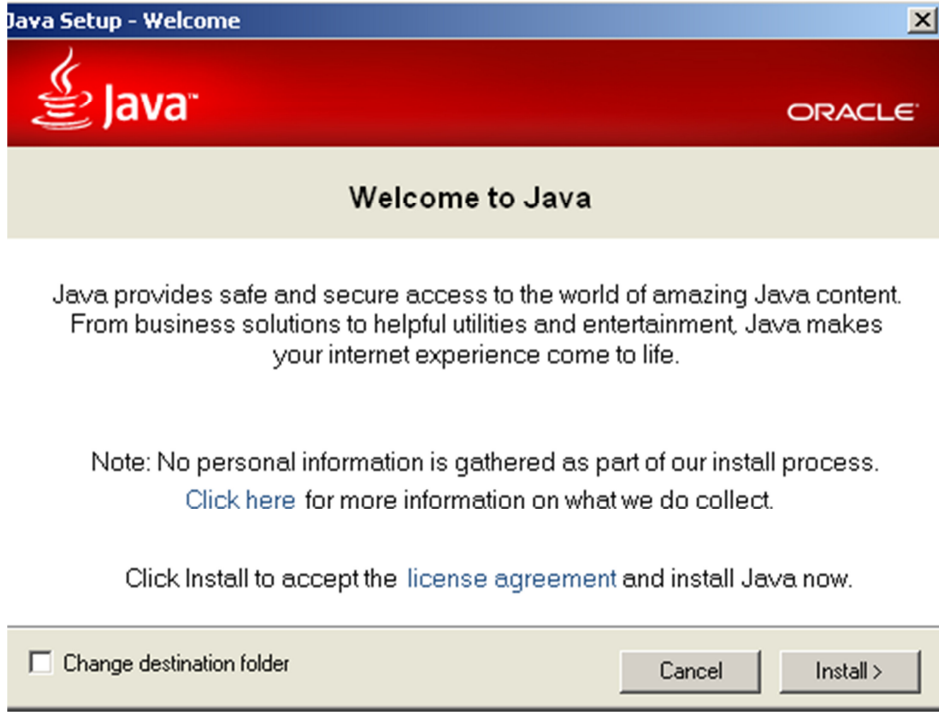

**Slika 6**